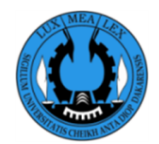

**UNIVERSITE CHEIKH ANTA DIOP DE DAKAR RECTORAT DIRECTION INFORMATIQUE ET DES SYSTEMES D'INFORMATION (DISI) DEPARTEMENT INFRASTRUCTURES ET SYSTEMES D'INFORMATION DE GESTION (DIG)** 

# **PREINSCRIPTION EN LIGNE**

**Année universitaire 2020-2021**

# **Guide de création et d'activation de compte**

La préinscription en ligne a pour but de faciliter le processus d'inscription des étudiants. La plateforme est ouverte à tous les étudiants ou les nouveaux bacheliers autorisés à s'inscrire à l'Université Cheikh Anta Diop (UCAD) de Dakar.

### **ETAPE 1 : CREATION DE COMPTE**

Pour créer un compte, aller sur le site web **https://preinscriptionenligne.ucad.sn** et cliquer sur le bouton **Créer compte**

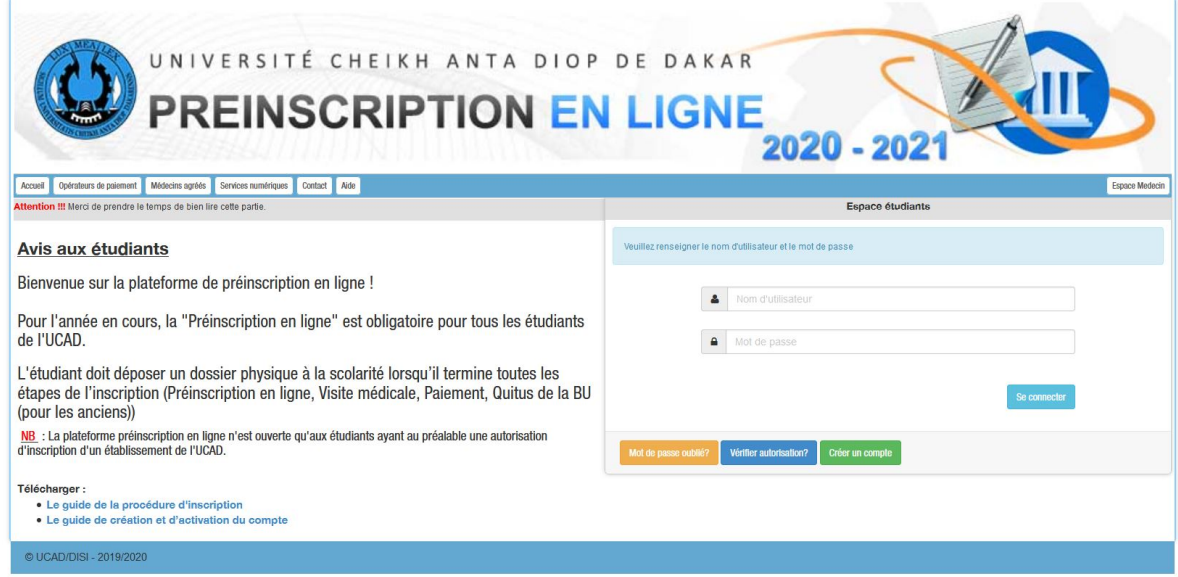

Vous serez redirigé vers la page suivante.

Dans cette page, vous devez remplir le formulaire et appuyez sur le bouton

- $\checkmark$  Sur le champ « **type d'identifiant** », choisissez le type Numéro Carte d'étudiant ou Numéro de table ou CIN/Passeport ou INE
- $\checkmark$  Sur le champ « Votre identifiant », saisissez votre numéro de carte d'étudiant ou votre numéro de table ou votre CIN/Passeport ou votre INE selon le choix effectué sur « type identifiant » (Si vous avez choisi le type d'identifiant « **CIN/Passeport** » vous aurez un champ supplémentaire qui est la « **nationalité »**)
- $\checkmark$  Sur les champs « nom » et « prénom », saisissez votre nom de famille et prénom (qui figure sur le relevé de BAC pour les nouveaux bacheliers)

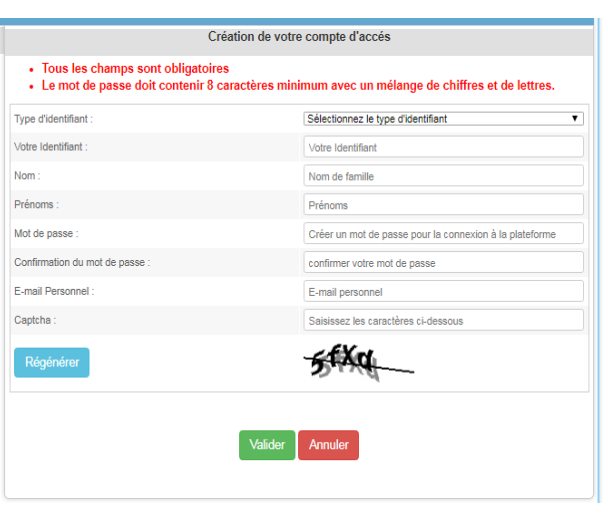

- $\checkmark$  Sur le champ « E-mail personnel », saisissez un email valide et accessible.
- $\checkmark$  Sur le champ « mot de passe », choisissez votre mot de passe sur huit (08) caractères minimum et composé de chiffres et de lettres
- $\checkmark$  Sur le champ confirmation du mot de passe, répétez le mot de passe précédemment saisi.
- $\checkmark$  Sur le champ captcha, saisissez les caractères visibles sous ce champ.

S'il n'y a pas d'erreur, une notification s'affiche.

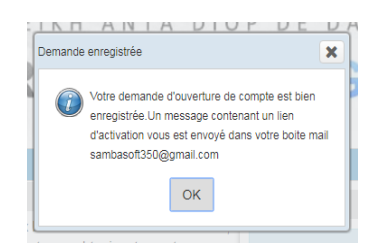

### **Cette fenêtre confirme la création du compte. En ce moment, le compte est désactivé.**

Pour activer le compte, vous devez vous connecter sur l'email personnel (que vous avez fourni lors du remplissage du formulaire de création).

**NB :** Si votre adresse mail est incorrecte, vous ne recevrez pas de mail d'activation et votre compte sera inaccessible.

#### **ETAPE 2 : ACTIVATION DU COMPTE**

Connecter vous sur votre compte email personnel, rechercher un mail provenant de l'adresse inscriptionenligne@ucad.edu.sn.

### Valider

Le mail d'activation ressemblera à la capture suivante :

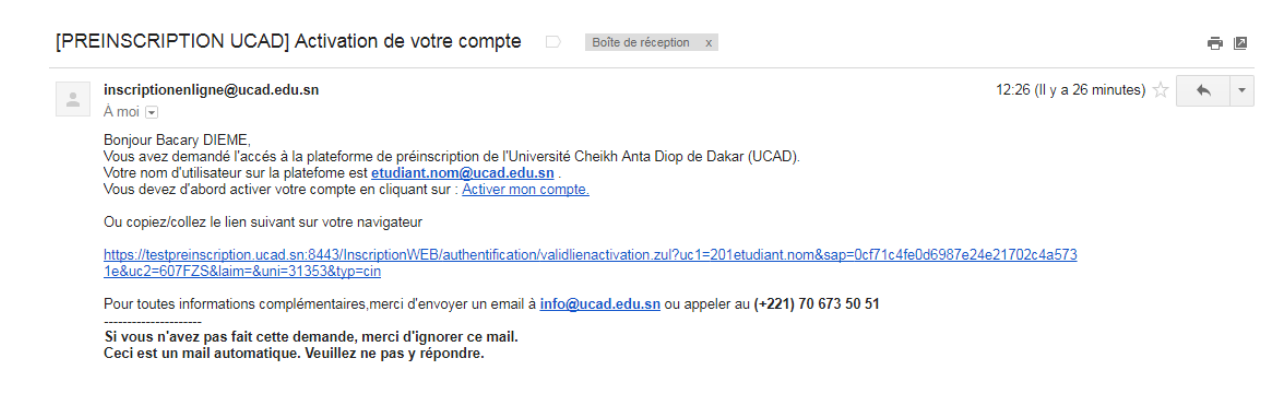

- Retenez votre nom d'utilisation de la forme prenom.nom $@u$ ucad.edu.sn
- Ensuite cliquez directement sur **« Activer mon compte »** ou copier/ coller le lien fourni dans le mail (lien d'activation) dans la barre d'adresse de votre navigateur.

Vous obtenez le formulaire suivant :

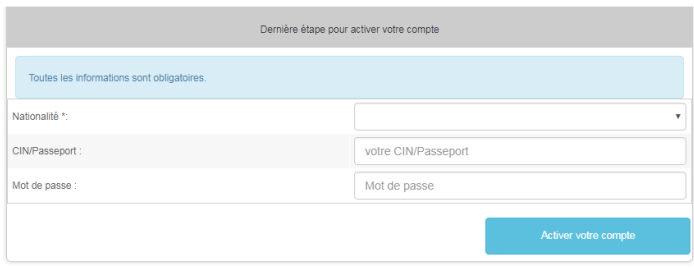

Dans cette page, vous devez remplir le formulaire et appuyez sur le bouton

Activer votre compte

S'il n'y a pas d'erreur, un message s'affiche. Cette fenêtre vous confirme l'activation du compte.

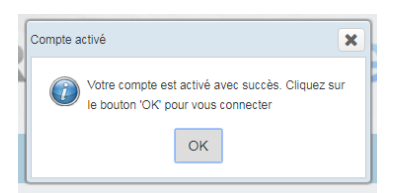

Cliquez sur ok . Vous retournez directement à la page d'accueil. **OK** 

**Vous pouvez maintenant vous connecter et démarrer votre processus d'inscription.**

#### **\*\*\*\*\*\*\*\*\*\*\*\*\*\*\*\***

**Pour toutes informations complémentaires, merci d'envoyer un mail à support@ucad.edu.sn ou appeler au (+221) 77 856 54 90**